## **Location & Merchandiser Search**

Customers can search for locations and merchandisers from the **Tools** dropdown menu.

- 1. Logon with your username and password.
- 2. Place your pointer over the **Tools** drop-down to view the menu.
- 3. Select **Search**

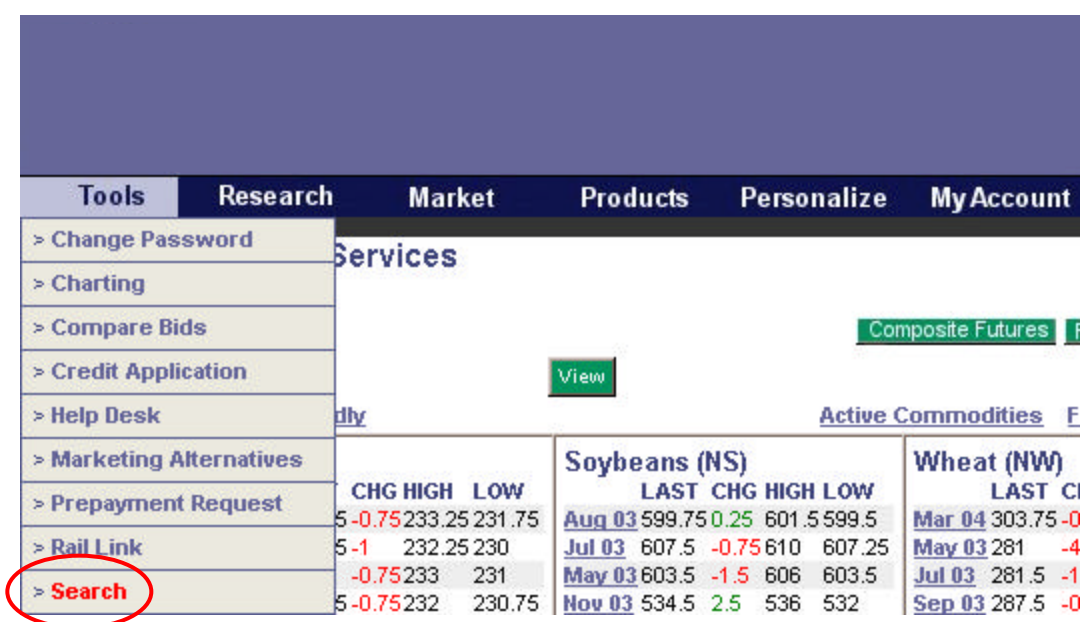

- 4. If you are searching for a **Location** or **Merchandiser**, use the search at the top of the page.
- 5. Enter the search criteria for the location you are looking for. **City** and **State** or **Zip** are mandatory fields. **Country** is not mandatory.

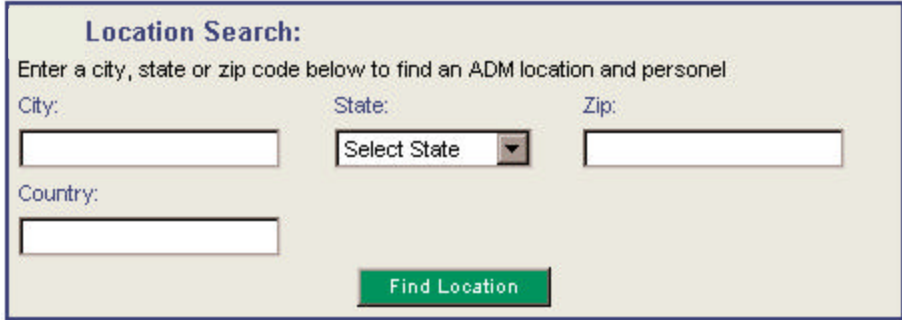

6. The search results return the location address and a list of the location's merchandisers and staff.

## **Location Search**

New Search Help

There are two ways to view maps to the locations below. For driving directions fill in the box below, select the radio button in front of the location and click "driving map." For a map of the location select "location map" to the right of the address.

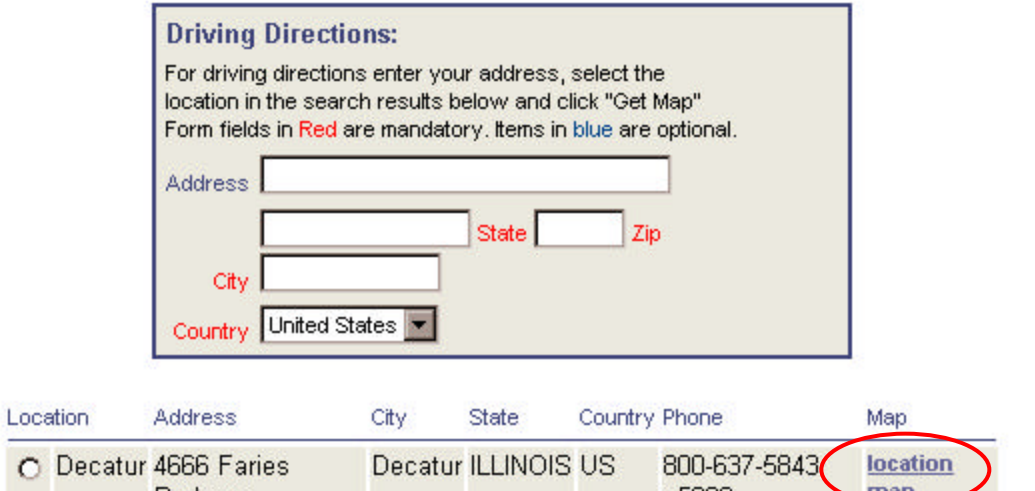

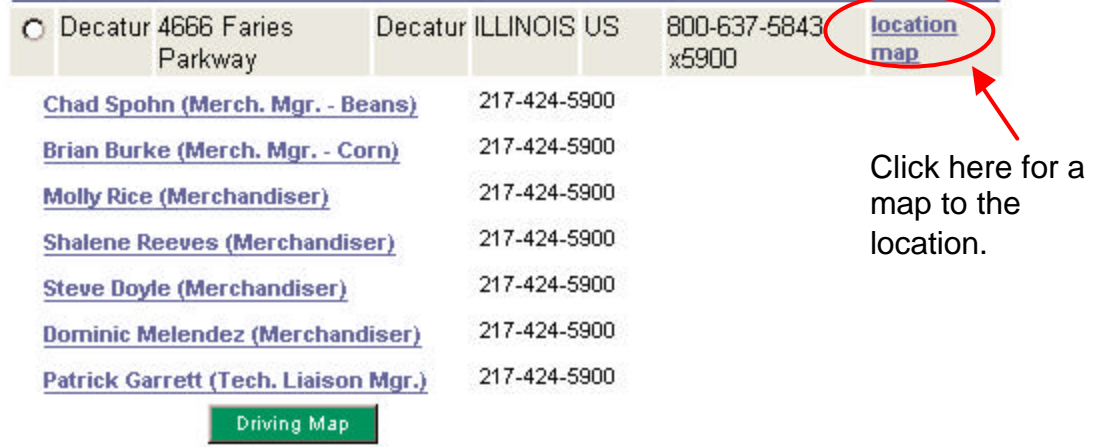

- 7. To get driving directions, enter your address in the top box, select the location and click on **Driving Map**.
- 8. If you are searching for a location nearest you, then use the **Find Location Nearest You** search.

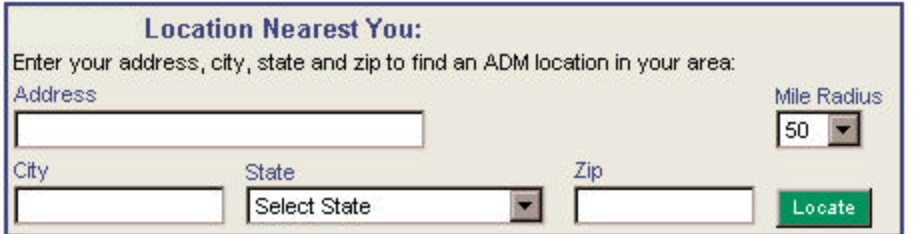

9. After you have entered your search criteria (Address, City, State, Zip and/or Mile Radius), click on the **Locate** button.